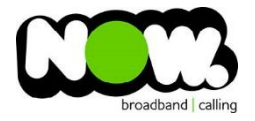

## Netcomm NF4V Fibre configuration

## Logging into the gateway:

- 1. Ensure your device is connected to the Router (preferably via cable)
- 2. Open a web browser
- 3. Type the following in the address bar at the top: **192.168.20.1**
- 4. Default Username: **admin**
- 5. Default Password: **admin**
- 6. This should then give access to the routers user interface.\* \*\* (If the password is incorrect you will need to Factory Reset the router by pushing the Inset Reset button on the back for 10 seconds) \*\*

## How to add correct settings for the NOW network:

- 1. From the menu on the left select: **Advanced Setup**
- 2. From the sub-menu select: **WAN Service**

In the page Select the Remove tickbox for **all** connections.

- 1. Select: **Remove**
- 2. Select: **Add**

Ensure the following settings are changed:

- **1.** Wan Service Int Config: **ETH4/ETH4**
- 2. Select: **Next**
- **3.** WAN Service Type: **PPP over Ethernet (PPPoE)**
- 4. Service Decription**: (left as is)**
- 5. 802.1P Priority: -**1**
- 6. 802.1Q VLAN ID**: -1**
- 7. Select: **Next**
- 8. PPP Username: **(your NOW Account ID)@nownz.co.nz**
- 9. PPP Password: **password**
- 10. PPPoE Service Name: **Now NZ**
- 11. All other settings can be left **as is**
- 12. Select: **Next**
- 13. Leave this page **as is**
- 14. Select: **Next**
- 15. Select **anything in the right box and move to left box**
- 16. Select: **Next**
- 17. Select: **Apply/Save**

You should now be connected to Fibre!

If your internet connection is still not working, give NOW Technical Support a call.

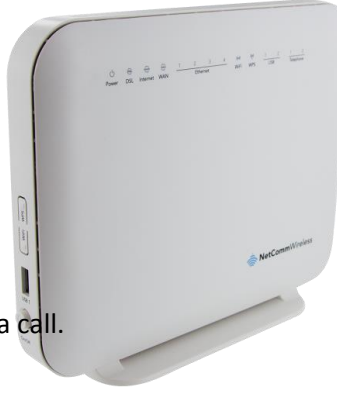

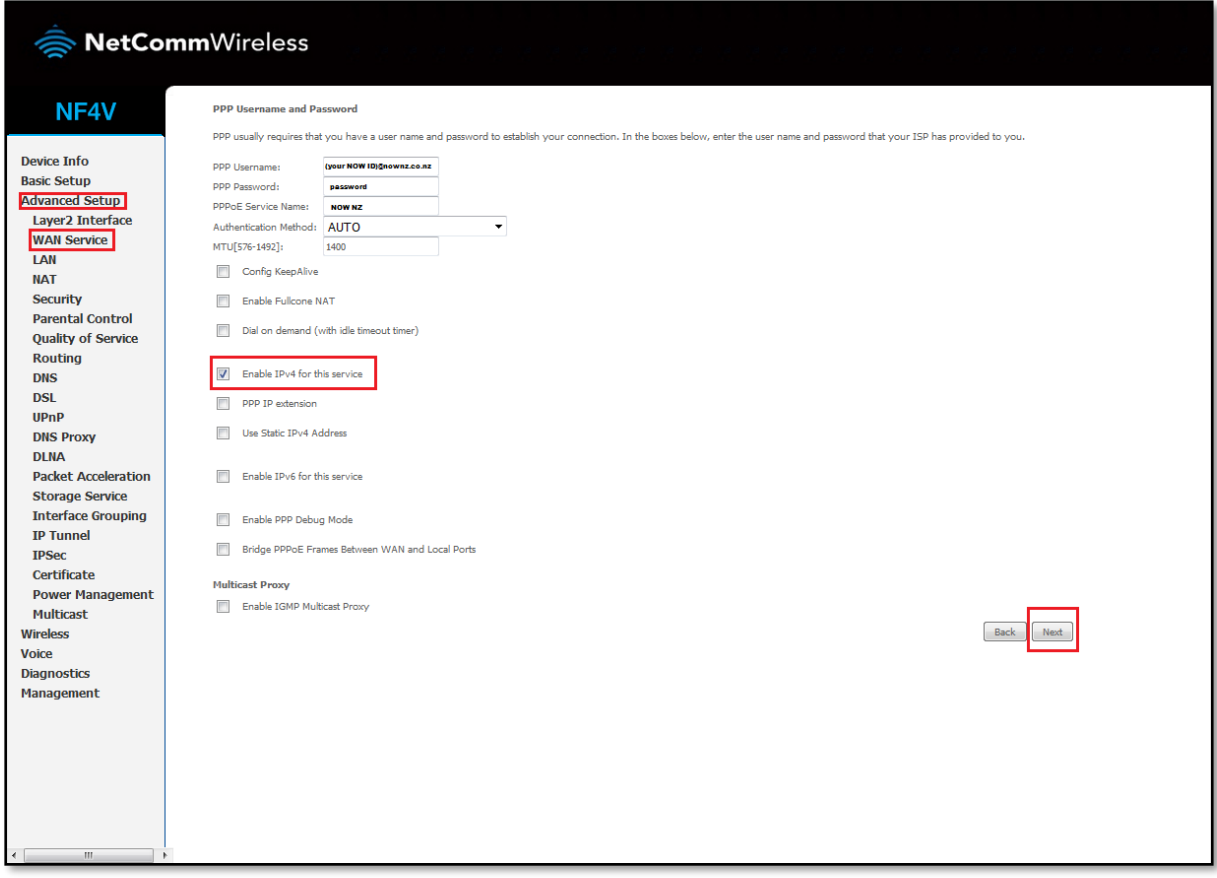